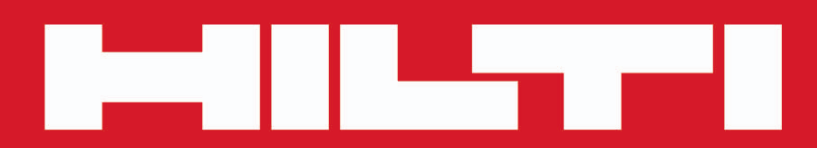

**PD-C PD-CS**

**[Français](#page-2-0)**

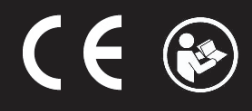

Printed: 29.11.2017 | Doc-Nr: PUB / 5270045 / 000 / 04

# <span id="page-2-0"></span>**Contenu**

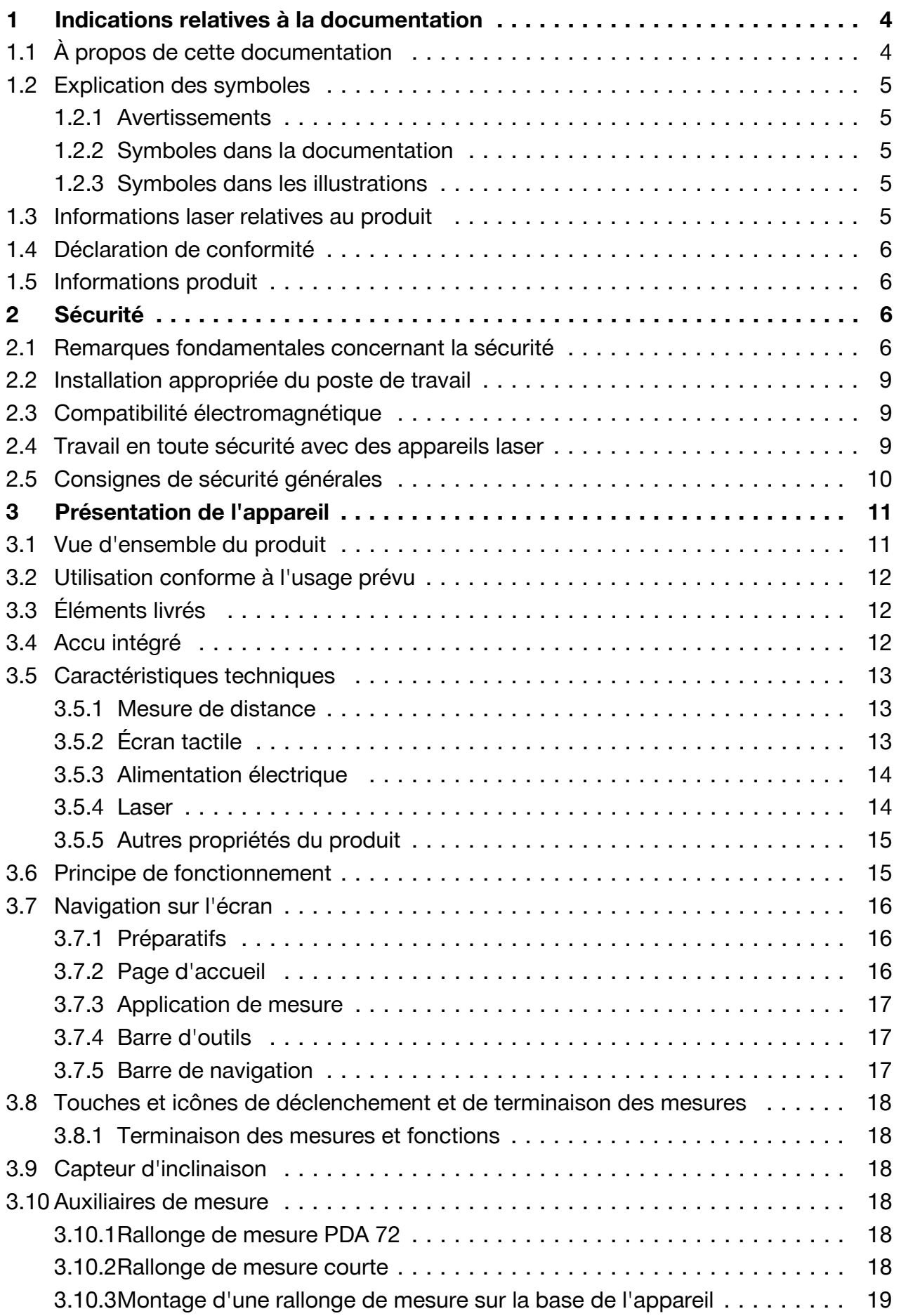

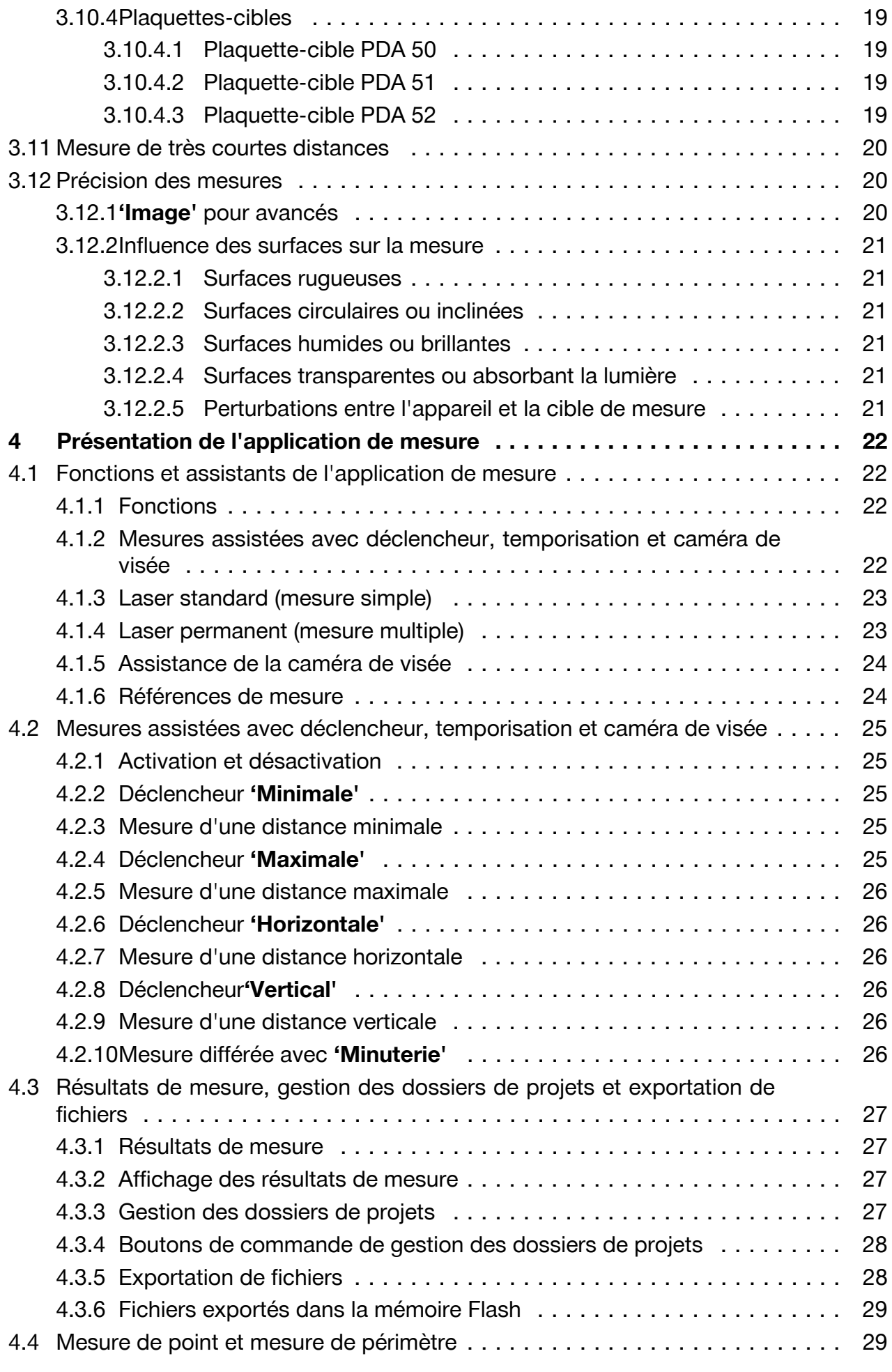

2 Français

![](_page_4_Picture_177.jpeg)

<span id="page-5-0"></span>![](_page_5_Picture_194.jpeg)

## **1 Indications relatives à la documentation**

## **1.1 À propos de cette documentation**

• Lire intégralement la présente documentation avant la mise en service. C'est la condition préalablement requise pour assurer la sécurité du travail et un maniement sans perturbations.

4 Français

- <span id="page-6-0"></span>• Bien respecter les consignes de sécurité et les avertissements de la présente documentation ainsi que celles figurant sur le produit.
- Toujours conserver le mode d'emploi à proximité du produit et uniquement le transmettre à des tiers avec ce mode d'emploi.

#### **1.2 Explication des symboles**

#### **1.2.1 Avertissements**

Les avertissements attirent l'attention sur des dangers liés à l'utilisation du produit. Les termes de signalisation suivants sont utilisés en combinaison avec un symbole :

![](_page_6_Picture_5.jpeg)

**DANGER !** Pour un danger imminent qui peut entraîner de graves blessures corporelles ou la mort.

![](_page_6_Picture_7.jpeg)

/!`

**AVERTISSEMENT !** Pour un danger imminent potentiel qui peut entraîner de graves blessures corporelles ou la mort.

**ATTENTION !** Pour attirer l'attention sur une situation pouvant présenter des dangers entraînant des blessures corporelles légères ou des dégâts matériels.

#### **1.2.2 Symboles dans la documentation**

Les symboles suivants sont utilisés dans la présente documentation :

![](_page_6_Picture_12.jpeg)

Lire le mode d'emploi avant d'utiliser l'appareil

Pour des conseils d'utilisation et autres informations utiles

#### **1.2.3 Symboles dans les illustrations**

Les symboles suivants sont utilisés dans les illustrations :

![](_page_6_Picture_139.jpeg)

#### **1.3 Informations laser relatives au produit**

#### **Informations laser**

![](_page_6_Picture_140.jpeg)

#### <span id="page-7-0"></span>**1.4 Déclaration de conformité**

Nous déclarons sous notre seule et unique responsabilité que le produit décrit ici est conforme aux directives et normes en vigueur. Une copie de la Déclaration de conformité se trouve en fin de la présente documentation.

Pour obtenir les documentations techniques, s'adresser à :

**Hilti** Entwicklungsgesellschaft mbH | Zulassung Geräte | Hiltistraße 6 | 86916 Kaufering, DE

#### **1.5 Informations produit**

Les produits **Hilti** sont conçus pour les utilisateurs professionnels et ne doivent être utilisés, entretenus et réparés que par un personnel agréé et formé à cet effet. Ce personnel doit être spécialement instruit quant aux dangers inhérents à l'utilisation de l'appareil. Le produit et ses accessoires peuvent s'avérer dangereux s'ils sont utilisés de manière incorrecte par un personnel non qualifié ou de manière non conforme à l'usage prévu.

▶ Inscrivez le numéro de série dans le tableau suivant. Les informations produit vous seront demandées lorsque vous contactez nos revendeurs ou services après-vente.

#### **Caractéristiques produit**

![](_page_7_Picture_167.jpeg)

#### **2 Sécurité**

#### **2.1 Remarques fondamentales concernant la sécurité**

#### **ATTENTION**

![](_page_7_Picture_168.jpeg)

▶ Ne jamais tenter d'ouvrir le produit. Confier exclusivement au S.A.V. **Hilti** le remplacement de l'accu.

#### **ATTENTION**

**Danger possible par décharge électrique ou brûlure !** Si des liquides tels que p. ex. la pluie, de la condensation, etc. pénètrent dans l'appareil, il y a mise en danger du fait de la présence de courant électrique, notamment par risque d'électrocution, de brûlure et d'explosion.

- ▶ Toujours tenir le produit en état sec et propre.
- ▶ Maintenir le capuchon de fermeture fermé afin d'éviter que de l'humidité ne pénètre à l'intérieur de l'appareil.

![](_page_7_Picture_18.jpeg)

![](_page_8_Picture_0.jpeg)

#### **ATTENTION**

**Danger possible par électrocution, surcharge et incendie !** Danger possible par rayonnement thermique, la projection de pièces fondues ou des réactions chimiques déclenchées par un court-circuit ou une surcharge ou un incendie provoqué en conséquence.

- ▶ Ne pas surchauffer ni jeter le produit au feu. L'accu contenu risque d'exploser, ou des substances toxiques risquent de s'en dégager.
- ▶ Utiliser exclusivement l'adaptateur secteur USB autorisé avec un câble USB micro standard.
- ▶ En cas d'utilisation abusive, du liquide peut sortir de l'accumulateur. Éviter tout contact avec ce fluide. En cas de contact, rincer avec de l'eau. En cas de contact de fluide avec les yeux, solliciter l'aide d'un personnel médical qualifié. Le fluide s'échappant d'une batterie peut provoquer des irritations cutanées ou des brûlures.

![](_page_8_Picture_6.jpeg)

#### **AVERTISSEMENT**

**Danger du fait de rayonnement électromagnétique haute fréquence ou basse fréquence !** Un rayonnement électromagnétique peut déclencher une mise en marche inopinée. D'autres appareils peuvent être perturbés par l'émission d'un faisceau.

- ▶ Ne pas utiliser l'appareil à proximité de personnes porteuses d'un stimulateur cardiaque.
- ▶ Ne pas utiliser l'appareil à proximité d'appareils médicaux.
- ▶ Il est interdit d'utiliser l'appareil sans autorisation préalable à proximité d'installations militaires, d'aéroports, d'avions ou d'installations radio-astronomiques.

![](_page_8_Picture_12.jpeg)

#### **ATTENTION**

**Danger possible du fait de la présence de rayonnement visible et invisible et de rayonnement laser !** Risque de lésion oculaire en regardant dans le faisceau laser.

- ▶ Sécuriser le périmètre de mesure. Lors de la mise en place du laser, veiller à ne pas diriger le faisceau contre soi-même ni contre des personnes.
- ▶ Ne pas regarder directement dans la source lumineuse. En cas de contact avec les yeux, fermer les yeux et écarter la tête du faisceau laser.
- ▶ Tenir l'appareil laser hors de portée des enfants.

![](_page_8_Picture_18.jpeg)

#### **ATTENTION**

**Danger du fait d'une mise en marche inopinée du laser !** Le faisceau laser peut être mis en marche en appuyant par inadvertance sur une touche de mesure ou à cause d'une erreur logicielle.

- ▶ Éviter toute mise en marche intempestive du laser.
- ▶ En maniant ce produit, tenir compte du fait que le laser risque éventuellement d'être mis en marche par mégarde. Avant de regarder dans le faisceau, s'assurer que le laser est arrêté, ou arrêter complètement le produit.

![](_page_9_Picture_0.jpeg)

#### **AVERTISSEMENT**

**Risque d'explosion !** Danger lors d'une utilisation en présence de liquides, gaz et poussières inflammables.

▶ Tenir compte des conditions d'utilisation environnementales spécifiques ! Ne pas utiliser le produit dans des endroits présentant un danger d'incendie ou d'explosion.

**Erreurs de mesure potentielles** Des erreurs de mesure sont possibles si la température de fonctionnement n'est pas respectée, en cas de concentration de particules accrue dans l'environnement, de salissure du viseur, de mesure sur des matériaux supports inappropriés ainsi que d'erreurs d'utilisation.

- ▶ Après la mise en marche et en cours de travail, toujours observer les informations et les messages d'avertissement qui s'affichent sur l'écran tactile.
- ▶ Avant toute application de mesure, contrôler la précision du produit.
- ▶ Si le produit est déplacé d'un lieu très froid à un environnement plus chaud ou vice-versa, le laisser atteindre la température ambiante avant de l'utiliser.

**Dommages possibles du fait de réglages inappropriés.** Des réglages erronés, p. ex. du fait de l'utilisation de rallonge de mesure de longueurs différentes, peuvent fausser les résultats et entraîner des dommages consécutifs.

- ▶ Toujours observer les informations et les messages d'avertissement qui s'affichent sur l'écran tactile.
- ▶ S'assurer que les mesures sont réalisées avec des réglages adéquats.

**En plus des consignes de sécurité figurant dans les différentes sections du présent mode d'emploi, il importe de toujours bien respecter les directives suivantes.** Le produit et ses accessoires peuvent s'avérer dangereux s'ils sont utilisés de manière incorrecte par un personnel non qualifié ou de manière non conforme à l'usage prévu.

- ▶ Les consignes de sécurité et instructions doivent être intégralement conservées pour les utilisations futures.
- ▶ Restez vigilant, surveillez ce que vous faites. Faites preuve de bon sens en utilisant le produit. Ne pas utiliser le produit en étant fatigué ou sous l'emprise de drogues, de l'alcool ou de médicaments. Un moment d'inattention lors de l'utilisation du produit peut entraîner des blessures graves.
- ▶ Ne pas neutraliser les dispositifs de sécurité ni enlever les plaquettes indicatrices et les plaquettes d'avertissement.
- ▶ En cas d'ouverture incorrecte du produit, il peut se produire un rayonnement laser d'intensité supérieure à celle des appareils de classe 2. **Faire réparer le produit exclusivement par le S.A.V. Hilti.**
- ▶ Toute manipulation ou modification du produit est interdite.
- ▶ Avant toute mise en service, contrôler le bon fonctionnement du produit.
- ▶ Des mesures sur des matériaux supports peu réfléchissants dans des environnements à coefficient de réflexion élevé peuvent être faussées.
- ▶ Toutes mesures effectuées à travers une vitre ou tout autre objet peuvent fausser le résultat de mesure.
- ▶ De rapides variations des conditions de mesure, par ex. du fait du passage d'une personne devant le rayon laser, peuvent fausser le résultat de mesure.

8 Français

- <span id="page-10-0"></span>▶ Ne jamais diriger le produit en direction du soleil ou d'autres sources de lumière intense.
- ▶ Le produit et ses accessoires peuvent s'avérer dangereux s'ils sont utilisés de manière incorrecte par un personnel non qualifié ou de manière non conforme à l'usage prévu.
- ▶ Pour éviter tout risque de blessure, utiliser uniquement les accessoires d'origine et adaptateurs d'origine de **Hilti**.
- ▶ Bien respecter les consignes concernant l'utilisation, le nettoyage et l'entretien qui figurent dans le présent mode d'emploi.
- ▶ Ne pas utiliser le produit sans avoir reçu les instructions appropriées ou avoir lu au préalable la présente documentation.
- ▶ Les résultats de mesure peuvent de principe être compromis dans certaines conditions environnementales. Il peut notamment s'agir p. ex. de la proximité d'appareils qui génèrent de forts champs magnétiques ou électromagnétiques, de la mesure de matériaux supports inappropriés et de l'utilisation de réflecteurs inadéquats.
- ▶ Des mesures sur des matériaux synthétiques expansés comme le polystyrène expansé (styropor), le styrodur, sur de la neige ou des surfaces très réfléchissantes, etc., peuvent être faussées.

#### **2.2 Installation appropriée du poste de travail**

- ▶ Lors de travaux sur une échelle, éviter toute posture anormale. Veiller à tout moment à une bonne stabilité et à garder l'équilibre.
- ▶ Sécuriser le site de mesure et veiller, lors de toute utilisation du produit, à ce que le faisceau laser ne soit pas orienté vers d'autres personnes ou vers soi-même.
- ▶ Utiliser exclusivement le produit dans les limites d'utilisation définies. Ne jamais diriger le faisceau laser vers un miroir, de l'acier chromé, des pierres polies, etc.
- ▶ Pour éviter toute erreur de mesure, toujours bien nettoyer la fenêtre d'émission du faisceau laser.
- ▶ Respecter la réglementation locale en vigueur en matière de prévention des accidents.

#### **2.3 Compatibilité électromagnétique**

Bien que le lasermètre réponde aux sévères exigences des directives pertinentes, **Hilti** ne peut exclure la possibilité que le lasermètre soit perturbé sous l'effet d'un fort rayonnement, ce qui pourrait provoquer un dysfonctionnement. Dans ce cas ou en cas d'autres incertitudes, procéder à des mesures de contrôle. De même, **Hilti** ne peut exclure l'éventualité que d'autres appareils (p. ex. systèmes de navigation des avions) soient perturbés. Le lasermètre est conforme à la classe A ; des perturbations dans les zones d'habitation ne peuvent pas être exclues.

#### **2.4 Travail en toute sécurité avec des appareils laser**

- ▶ Les appareils de la classe laser 2 doivent uniquement être utilisés par des personnes formées à cet effet.
- ▶ Les faisceaux laser ne doivent pas atteindre la hauteur des yeux.
- ▶ Prendre des mesures de précaution pour s'assurer que le faisceau laser ne touche pas accidentellement des surfaces réfléchissantes comme des miroirs.
- ▶ Prendre des mesures pour s'assurer que personne ne puisse regarder directement dans le faisceau.
- ▶ La trajectoire du faisceau laser ne doit pas passer dans des zones non surveillées.
- ▶ Le laser doit être mis hors tension lorsqu'il n'est pas utilisé.
- <span id="page-11-0"></span>▶ Empêcher que des personnes non autorisées et, en particulier des enfants, n'activent le faisceau laser, en activant la fonction de verrouillage de l'appareil parmi les paramètres de l'appareil.
- ▶ Les appareils laser inutilisés doivent être conservés dans des endroits où les personnes non autorisées n'ont pas accès.

#### **2.5 Consignes de sécurité générales**

- ▶ Avant d'utiliser le produit, vérifier qu'il n'est pas endommagé. Si l'appareil est endommagé, le faire réparer par le service de réparation **Hilti**.
- ▶ Pour la sécurité de l'opérateur, contrôler les réglages préalables du produit ainsi que les réglages effectués par l'utilisateur.
- ▶ Ne pas utiliser le produit tout en conduisant un véhicule ou une machine.
- ▶ Après une chute ou d'autres impacts mécaniques, il convient de vérifier la précision du produit.
- ▶ Bien que le produit soit conçu pour être utilisé dans les conditions de chantier les plus dures, en prendre soin comme de tout autre appareil de mesure.
- ▶ Bien que le produit soit parfaitement étanche, il est conseillé d'éliminer toute trace d'humidité en l'essuyant avant de le ranger dans le conteneur de transport.
- ▶ Garder les appareils non utilisés hors de portée des enfants. Ne pas permettre l'utilisation du produit à des personnes qui ne se sont pas familiarisées avec celuici ou qui n'ont pas lu ces instructions. Les outils électroportatifs sont dangereux lorsqu'ils sont entre les mains de personnes non initiées.

![](_page_11_Picture_10.jpeg)

# <span id="page-12-0"></span>**3 Présentation de l'appareil**

# **3.1 Vue d'ensemble du produit**

![](_page_12_Figure_2.jpeg)

- <span id="page-13-0"></span>3) Écran tactile
- (4) Prise USB Micro, type B
- & Capuchon de fermeture
- (6) Sortie laser
- ) Objectif de caméra
- (8) Verre de recouvrement
- § Filetage pour trépied
- / Caméra de documentation (PD-CS)

## **3.2 Utilisation conforme à l'usage prévu**

Le produit décrit est un lasermètre. Il a été conçu pour mesurer des distances. Les distances mesurées peuvent être utilisées avec diverses fonctions à des fins de calcul, p. ex. pour le calcul des surfaces, des volumes, des distances minimales/maximales, de Pythagore, d'implantation, etc.

## **3.3 Éléments livrés**

Lasermètre, dragonne, housse de transport, pointe de mesure courte, adaptateur secteur avec câble USB micro.

D'autres produits système autorisés pour votre produit peuvent être obtenus auprès du centre **Hilti Store** ou en ligne sous : **www.hilti.group**.

## **3.4 Accu intégré**

Le produit contient un accu Li-Ion 3220 mAh fixe intégré.

L'accu Li-Ion a généralement une durée de vie de 500 cycles de charge pleins, ou au minimum 2 ans en cas d'usage moyen à intensif.

Lorsque l'accu est déchargé, le processus de charge dure environ 3 heures, à condition d'utiliser le câble USB et l'adaptateur enfichable fournis pas **Hilti**.

#### **Remarque** Ĭ

Si au début du processus de charge, l'accu était presque ou entièrement vide, il se peut que le signal de charge apparaisse seulement après 30 minutes environ.

Si les températures sont supérieures à 30 °C (86°F), le temps de charge de l'accu est considérablement prolongé. Les temps de charge de l'accu s'obtiennent avec des températures ambiantes normales sans ensoleillement direct.

Si les températures extérieures sont très élevées, p. ex. à 32 °C (90°F) et plus, le processus de charge est prolongé. Le processus de charge peut même s'interrompre automatiquement après un certain temps, afin d'assurer que la température de l'accu ne dépasse pas la limite supérieure de sécurité.

Le processus de charge peut durer plus longtemps si le câble USB fourni par **Hilti** est raccordé au PC.

L'utilisation d'un câble USB micro d'un autre fabricant est déconseillée. Si cela ne peut être évité, s'assurer au préalable que ce câble convient pour des sources de courant de 5,0 V et 2,1 A. La durée de la charge peut être considérablement prolongée si un câble USB micro d'un fabricant tiers est utilisé. Si un câble USB micro d'un fabricant tiers est régulièrement utilisé à la place du câble **Hilti**, la durée de service de l'accu peut être raccourcie.

- ▶ Avant d'utiliser l'appareil, charger complètement l'accu lors de la mise en service de l'appareil.
- ▶ Ne pas charger l'appareil à lumière solaire directe.
- ▶ Si le processus de charge s'arrête ou dure très longtemps, essayer de charger l'accu dans un local plus frais.
- ▶ Si le processus de charge ne paraît pas normal ou si l'autonomie de l'accu est inférieure à 2 heures, contacter le S.A.V. **Hilti**.

![](_page_13_Picture_27.jpeg)

- <span id="page-14-0"></span>▶ Pour le processus de charge, utiliser exclusivement le câble USB micro fourni par **Hilti**. Connecter le câble soit à l'interface USB d'un PC, soit à une prise par l'intermédiaire de l'adaptateur enfichable joint.
- ▶ Si le câble USB micro ou l'adaptateur est perdu, s'adresser au S.A.V. **Hilti** pour s'approvisionner en pièce de rechange.

![](_page_14_Picture_2.jpeg)

#### **AVERTISSEMENT**

**Risque de blessures par rayon laser !** En cas d'ouverture non conforme, le rayon laser peut être émis de manière incontrôlée.

- ▶ Les réparations doivent exclusivement être effectuées par le S.A.V. **Hilti**.
- ▶ L'accu Li-Ion doit uniquement être remplacé par le S.A.V. **Hilti**, car l'appareil doit être réajusté après le remplacement.

#### **3.5 Caractéristiques techniques**

#### **3.5.1 Mesure de distance**

#### **Remarque**

**Précision des mesures de distance et d'inclinaison** Des influences telles que notamment de fortes variations de température, l'humidité, des chocs, une chute, etc. sont susceptibles d'influer sur la précision. Sauf indications différentes, l'appareil a été ajusté resp. étalonné dans des conditions ambiantes standard (MIL-STD-810G). En cas de mesures d'éloignement, il faut par principe prévoir une marge d'erreur supplémentaire de 0,02 mm par mètre suivant l'éloignement. La référence pour les mesures d'inclinaison est la face arrière de l'appareil.

![](_page_14_Picture_235.jpeg)

#### **3.5.2 Écran tactile**

![](_page_14_Picture_236.jpeg)

# <span id="page-15-0"></span>**3.5.3 Alimentation électrique**

![](_page_15_Picture_178.jpeg)

# **3.5.4 Laser**

![](_page_15_Picture_179.jpeg)

#### <span id="page-16-0"></span>**3.5.5 Autres propriétés du produit**

![](_page_16_Picture_248.jpeg)

#### **3.6 Principe de fonctionnement**

L'appareil détermine la distance en suivant le faisceau de mesure laser émis jusqu'au point d'impact du faisceau sur une surface réfléchissante. Le point laser rouge permet d'identifier sans ambiguïté la cible. La portée est fonction de la luminosité ambiante ainsi que du pouvoir de réflexion et de la nature de la surface de la cible de mesure.

#### <span id="page-17-0"></span>**3.7 Navigation sur l'écran**

#### **3.7.1 Préparatifs**

![](_page_17_Picture_2.jpeg)

## **ATTENTION**

**Risque de blessures !** Mise en marche inopinée du produit.

▶ Retirer le bloc-accu, avant d'effectuer des réglages sur l'appareil ou de changer les accessoires.

Bien respecter les consignes de sécurité et les avertissements de la présente documentation ainsi que celles figurant sur le produit.

#### **3.7.2 Page d'accueil**

La page d'accueil de l'appareil contient des liens vers les objectifs suivants :

- **Application de mesure**
- Liste de dossiers de projets dans l'application de mesure
- Fonction **'Tracer dans l'image'** dans l'application de mesure
- **E** Réglages de l'appareil (Tenir compte de : les réglages pour l'application de mesure se trouvent dans le menu **'Paramètres d'application'** dans la liste déroulante **'Fonctions'** de l'application de mesure)
- Les Apps système **...**, parmi lesquelles les caméras pour photos et vidéos, une galerie qui permet de consulter les photos et les vidéos ainsi qu'une calculette.

![](_page_17_Picture_14.jpeg)

16 Français

### <span id="page-18-0"></span>**3.7.3 Application de mesure**

L'application de mesure est l'application centrale permettant de procéder à des mesures. Elle propose diverses fonctions de mesure, dont certaines sont assistées. L'application de mesure enregistre dans les dossiers de projets les résultats de mesure qui peuvent alors être exportés et envoyés via Bluetooth à d'autres dispositifs via Bluetooth (PD-C et PD-CS) et WiFi (PD-CS).

La page principale de l'application de mesure contient :

- La liste des dossiers de projets ; elle s'affiche en touchant le projet actif qui se trouve en haut au milieu de la barre de menus.
- La **liste des résultats du projet actif** ; commençant par le résultat le plus récent, elle affiche toutes les mesures triées selon l'ordre chronologique, le résultat le plus ancien étant en fin de liste. Toucher sur un résultat pour afficher les détails relatifs au résultat.
- L'icône **= pour la liste déroulante 'Fonctions'** ; elle se trouve dans l'angle supérieur droit de l'écran. La liste déroulante contient toutes les fonctions de mesure, (voir le récapitulatif des fonctions  $\rightarrow$  Page 22) ainsi qu'à la fin de la liste, le menu **'Paramètres d'application'** comportant les paramètres de réglage pour l'application de mesure.

#### **3.7.4 Barre d'outils**

La barre d'outils est affichée en cours de mesure. Elle vous permet d'activer des assistants, de commuter entre le laser permanent et le laser standard, de mettre la caméra de visée en marche et de modifier la position de référence.

#### **3.7.5 Barre de navigation**

La barre de navigation, qui se trouve toujours en bas de l'écran, comporte les éléments suivants :

- $\leftarrow$  : terminer une fonction et revenir à la vue précédente ou dans le menu qui a été affiché en dernier.
- $\bullet$   $\bullet$  : aller à la page d'accueil.
- **•** : afficher, terminer ou sélectionner toutes les applications actives.

![](_page_18_Picture_13.jpeg)

![](_page_18_Picture_14.jpeg)

![](_page_18_Picture_15.jpeg)

#### <span id="page-19-0"></span>**3.8 Touches et icônes de déclenchement et de terminaison des mesures**

Après mise en marche du laser, il est à tout moment possible de déclencher une mesure à l'aide d'un des trois boutons de mesure caoutchoutés. Dans le cas de fonctions multiples, il est en outre possible de déclencher des mesures à partir du symbole de bouton de mesure à l'écran, sitôt que l'appareil est positionné et est prêt à mesurer.

Si une mesure doit être effectuée alors que la distance est affichée préalablement au déclenchement de la mesure, celle-ci peut être déclenchée en touchant la distance affichée. Dans le cas de mesures de périmètre, la mesure peut aussi être terminée en touchant la distance affichée.

#### **Remarque**  $\mathbf i$

Appuyer sur l'un des trois boutons de mesure pour accéder immédiatement à la fonction **'Directe'**.

#### **3.8.1 Terminaison des mesures et fonctions**

Le symbole  $\leftarrow$  permet de terminer à tout moment une mesure ou une fonction.

#### **3.9 Capteur d'inclinaison**

Le capteur d'inclinaison intégré à PD-C et PD-CS assiste les calculs dans le cas de mesures indirectes. Le capteur d'inclinaison intégré mesure l'inclinaison horizontale. Le capteur d'inclinaison doit être régulièrement étalonné pour obtenir des mesures d'inclinaison les plus précises possibles. Tenir compte des instructions fournies dans le logiciel de l'appareil pour procéder à l'étalonnage. Il convient en outre d'ajuster l'appareil s'il a été soumis à une variation de température ou à un choc.

L'appareil n'est pas conçu pour effectuer des mesures précises dans des angles. Utiliser à cette fin un niveau à bulle ou tout autre outil de précision adapté.

#### **3.10 Auxiliaires de mesure**

#### **3.10.1 Rallonge de mesure PDA 72**

La rallonge de mesure PDA 72 est en aluminium et est équipée d'une poignée en plastique non conductrice. Si la rallonge de mesure PDA 72 (accessoire en option) est vissée sur la base de l'appareil, une boîte de dialogue apparaît, qui invite à valider le choix de rallonge de mesure. La rallonge de mesure PDA 72 peut aussi être vissée au dos de l'appareil.

#### **3.10.2 Rallonge de mesure courte**

Le coffret du produit contient une rallonge de mesure courte (pointe de mesure). Cette pointe de mesure est conçue de sorte à permettre de définir des points de référence à des endroits difficilement accessibles avec la base plate de l'appareil.

La pointe de mesure est utile pour mesurer des diagonales d'un espace intérieur ou si des points de référence sont difficilement accessibles. Tenir compte du conseil en vue de l'optimisation de la précision de mesure [→ Page 37](#page-38-0).

- ▶ Utiliser aussi régulièrement la pointe de mesure pour certaines mesures indirectes et de Pythagore, pour pouvoir garder le même point de référence pour toutes les mesures partielles.
- ▶ Pour la conserver en toute sécurité, ranger la pointe de mesure dans le support prévu à cet effet dans la housse de l'appareil.

À l'état d'origine, la pointe de mesure présente toujours une extrémité arrondie. Une utilisation continue de la pointe de mesure peut user la pointe.

![](_page_19_Picture_19.jpeg)

<span id="page-20-0"></span>▶ Si la pointe de mesure devait être aplatie du fait de son utilisation, ou si la pointe de mesure est perdue, s'adresser au S.A.V. **Hilti**.

#### **3.10.3 Montage d'une rallonge de mesure sur la base de l'appareil**

#### **Remarque**

La détection automatique de la rallonge de mesure devrait seulement apparaître et être prise en compte, si la rallonge de mesure PDA 74 d'origine **Hilti** (version courte pour PD-C et PD-CS, fournie avec l'équipement) ou la rallonge de mesure PDA 72 d'origine **Hilti** (version longue pour PD-I, PD-E, PD-C et PD-CS, disponible séparément) est vissée dans la base de l'appareil.

D'autres trépieds peuvent être utilisés. Si ceux-ci sont vissés dans la base de l'appareil, le décalage doit être déterminé avec précision et entré manuellement dans l'appareil.

- 1. Mettre l'appareil en marche et déverrouiller l'affichage.
- 2. Visser la rallonge de mesure dans la base de l'appareil.
	- ◁ L'utilisateur est alors invité à faire un choix.
- 3. Choisir la rallonge de mesure ou entrer un décalage.

# **Measurement Extension Installed Short Measurement Extension Long Measurement Extension**

#### **3.10.4 Plaquettes-cibles**

Pour des portées supérieures et dans le cas de conditions d'éclairage défavorables, nous recommandons l'utilisation des plaquettes-cibles PDA 50, PDA 51 ou PDA 52.

Pour obtenir des résultats de mesure fiables, les mesures doivent être effectuées sur une plaquette-cible maintenue à la verticale.

# ň

#### **Remarque**

Pour des mesures très précises, ajouter aux distances mesurées la valeur 2 mm (0,1 in) équivalant à l'épaisseur des plaquettes-cibles PDA 50 et PDA 52.

Cette valeur d'espacement peut être entrée manuellement. Préalablement à ou après la mesure, sélectionner le réglage de référence **et** entrer une valeur de distance numérique de 0,0025 m ou 1/<sub>16</sub> pouce.

#### **3.10.4.1 Plaquette-cible PDA 50**

La plaquette-cible PDA 50 est constituée de plastique dur recouvert d'un revêtement spécial réfléchissant. Pour des distances à partir de 10 m, il est préconisé d'utiliser la plaquette-cible lorsque les conditions d'éclairage sont défavorables.

#### **3.10.4.2 Plaquette-cible PDA 51**

La plaquette-cible PDA 51 qui n'est pas recouverte de revêtement réfléchissant est recommandée dans des conditions d'éclairage défavorables et des distances plus courtes.

#### **3.10.4.3 Plaquette-cible PDA 52**

La plaquette-cible PDA 52 est revêtue du même revêtement réfléchissant que la PDA 50, mais est nettement plus grande (210 x 297 mm). La plaquette-cible peut ainsi être beaucoup mieux ciblée dans le cas de grandes distances.

#### <span id="page-21-0"></span>**3.11 Mesure de très courtes distances**

La distance la plus courte pouvant être mesurée de manière fiable avec l'appareil, dans des conditions typiques,est de 15 cm environ (États-Unis : 6 pouces). La distance minimale pour une mesure de surface totale fiable peut cependant aller jusqu'à 1,5 m, si la cible a une couleur non réfléchissante ou présente une surface totale qui soit noir foncé, ou encore une surface structurée douce et veloutée. Si la mesure n'est pas fiable, l'appareil n'affiche aucun résultat.

#### **3.12 Précision des mesures**

La précision de la mesure de distance laser à partir de la position de référence de l'appareil jusqu'au point laser est définie avec un écart maximal de 1,0 mm. Si une cible n'est pas accessible ou que la luminosité du soleil ne permet pas cette précision, aucun résultat n'est affiché.

Avec les fonctions **'Indirecte'**, **'Pythagore'** et **'Image'**, dans des conditions d'utilisation typiques sans utilisation judicieuse d'un trépied, la précision de mesure peut aller bien au-delà de 1,0 mm. Cet écart de précision dépend de l'exactitude avec laquelle la position de référence est conservée lors de l'exécution de toutes les mesures requises pour l'obtention des résultats de mesure. Une utilisation systématique de la rallonge de mesure courte permet de diriger plus facilement l'appareil autour d'un point de départ inchangé. En revanche, une rotation de l'appareil, qui n'est pas soutenue par une rallonge de mesure ou un trépied quelconque, peut régulièrement donner lieu à un petit écart par rapport à la position de référence exacte.

Avec la fonction **'Image'**, la précision de mesure dépend de l'exactitude avec laquelle l'appareil a été dirigé vers la cible selon un angle de 90° (perpendiculairement, tant à l'horizontale qu'à la verticale) et si la surface totale, qui a été capturée dans la photo de la cible, est véritablement une surface plane telle qu'une façade ou un plafond d'une pièce. Le tableau suivant indique les écarts typiques dans le cas de mesures dans des photos, si la photo n'a pas été prise selon un angle de 90°.

#### **Capture erronée à partir d'une position non perpendiculaire par rapport au mur**

Le tableau suivant présuppose que l'angle 90° vertical soit maintenu par rapport au mur à l'aide de l'affichage d'inclinaison du télémètre.

Le pourcentage d'erreur dans le tableau indique l'écart du résultat de mesure proportionnellement à la distance réelle correspondante.

#### **Restrictions**

- Les ajustages individuels des appareils ne sont pas pris en compte.
- Les valeurs sont considérées comme des mesures à main levée.
- Si un trépied est utilisé, la précision est augmentée de 0,5 % environ.

![](_page_21_Picture_191.jpeg)

#### **3.12.1 'Image' pour avancés**

La fonction **'Image'** permet aux utilisateurs avancés de déterminer une distance le long d'une ligne horizontale ou verticale en suivant une méthode précise appropriée, dès lors que la cible a été visée avec le laser selon un angle de 90°. Cette méthode doit être

20 Français

<span id="page-22-0"></span>scrupuleusement appliquée, étant donné que toutes les distances déterminées dans l'image, qui ne suivent pas la ligne respectivement à angle de 90°, sont nettement moins précises.

#### **3.12.2 Influence des surfaces sur la mesure**

Le module laser **Hilti**, développé sur la base de PulsePower (millions de pulsations à la seconde), réunit les meilleures conditions de réception de modèles de lumière laser réfléchissante suffisamment nombreux pour pouvoir générer des calculs de mesures précis.

Il existe néanmoins des situations dans lesquelles l'appareil ne reçoit pas suffisamment de réflexions lumineuses de la cible. La compréhension de ce principe permet d'y pallier, p. ex. à l'aide de plaquettes-cibles de **Hilti**, disponibles en tant qu'accessoires. Si des plaquettes-cibles sont utilisées, considérablement plus de lumière est réfléchie de la cible vers l'appareil.

Citons comme exemples de situations avec réflexion lumineuse insuffisante, des cibles manquées (p. ex. un faisceau laser qui rate le plafond et est dirigé vers le ciel), des surfaces lumineuses non réfléchissantes, des obstacles tels que le brouillard, la pluie ou la poussière entre l'appareil et la cible, des surfaces structurées sombres ou veloutées non réfléchissantes ou encore des matériaux absorbant la lumière tels que la mousse ou des surfaces rugueuses.

#### **3.12.2.1 Surfaces rugueuses**

Dans le cas d'une mesure sur une surface rugueuse, telle qu'un crépi brut, une valeur moyenne est obtenue, qui attribue une pondération supérieure au centre du faisceau laser qu'à sa périphérie.

#### **3.12.2.2 Surfaces circulaires ou inclinées**

Si des surfaces sont visées très en biais, il se peut que l'énergie lumineuse soit insuffisante, ou dans le cas de visée à angle droit, qu'il y ait trop de lumière réfléchie vers l'appareil. Dans les deux cas, l'utilisation d'une plaquette-cible est recommandée (PDA 50, PDA 51 ou PDA 52).

#### **3.12.2.3 Surfaces humides ou brillantes**

Un étang calme reflète les nuages et réfléchit la lumière du ciel. De manière analogue, une surface humide brillante réfléchit la lumière du laser. Si la surface visée est humide et brillante, il est primordial de procéder à la mesure si possible à partir d'un angle droit, sans quoi la lumière réfléchirait dans une autre direction, et la lumière réfléchie vers l'appareil serait insuffisante pour permettre le calcul d'une mesure.

Des surfaces curvilignes peuvent aussi compliquer les mesures, car il n'y a pas suffisamment de lumière réfléchie vers l'appareil.

#### **3.12.2.4 Surfaces transparentes ou absorbant la lumière**

Par principe, il n'est pas possible d'effectuer des mesures de distances sur des matériaux transparents, p. ex. liquides, polystyrène expansé, mousse synthétique, etc. La lumière pénètre dans ces matériaux ce qui risque de fausser les mesures.

#### **3.12.2.5 Perturbations entre l'appareil et la cible de mesure**

Des erreurs de mesure peuvent se produire, p. ex. si la mesure est effectuée à travers des vitres ou si d'autres objets tels que de la poussière ou des aérosols se trouvent entre la source laser et la cible de mesure.

#### <span id="page-23-0"></span>**4 Présentation de l'application de mesure**

#### **4.1 Fonctions et assistants de l'application de mesure**

#### **4.1.1 Fonctions**

Le menu déroulant **'Fonctions'** de l'application de mesure permet de sélectionner parmi les groupes de fonctions suivants :

#### **Groupes de fonctions et fonctions**

![](_page_23_Picture_219.jpeg)

#### **4.1.2 Mesures assistées avec déclencheur, temporisation et caméra de visée**

Au début d'une mesure, les assistants suivants, destinés à aider lors des mesures de distance, peuvent être activés dans les boîtes de dialogue de mesure à l'aide de l'icône dans la barre d'outils [\( → Page 17\)](#page-18-0) :

- La fonctionnalité **Déclencheur** assiste le processus en déclenchant automatiquement une mesure lorsque des distances doivent être réalisées exactement à l'horizontale ou à la verticale, ou si la distance la plus longue ou la plus courte doit être déterminée lors d'une mesure continue.
- La fonctionnalité **Temporisation** offre la possibilité de déclencher une mesure 3, 5, 10 ou 15 secondes après avoir appuyé sur un bouton de mesure.
- La saisie de la cible de la mesure à l'aide de la **caméra de visée** apporte une aide lors de la visée de cibles de mesures difficilement discernables.

![](_page_23_Picture_11.jpeg)

#### <span id="page-24-0"></span>**Combinaisons possibles d'assistants et de fonctions**

![](_page_24_Picture_199.jpeg)

#### **4.1.3 Laser standard (mesure simple)**

En mode **'Laser standard'**, il faut appuyer sur un bouton de mesure pour effectuer une mesure puis le laser est arrêté.

![](_page_24_Picture_4.jpeg)

#### **4.1.4 Laser permanent (mesure multiple)**

En mode **'Laser permanent'**, le laser n'est pas arrêté après avoir appuyé sur un bouton de mesure et réalisé une mesure, mais reste en marche. Il est ainsi possible d'effectuer successivement des mesures rapides sans avoir à remettre le laser en marche.

Le mode courant ‒ **'Laser standard'** ou **'Laser permanent'** ‒ est signalé sous forme d'icône dans la barre d'état de l'écran principal.

団

 $*$ 

#### <span id="page-25-0"></span>**4.1.5 Assistance de la caméra de visée**

La visée avec l'assistance de la caméra permet de réorienter avec précision l'appareil de mesure de distance laser également sur de grandes distances.

![](_page_25_Picture_2.jpeg)

#### **Distance minimale requise pour l'utilisation du pointeur de la caméra de visée**

La caméra de visée facilite le positionnement exact du point laser. Cela peut s'avérer utile tant à la lumière du jour qu'à l'intérieur dans le cas de distances plus importantes, donc dans tous les cas où il est difficile voire impossible de discerner le point laser.

La caméra de visée et le laser sont disposés l'un à côté de l'autre à une distance de 2 à 3 centimètres (un pouce environ). Cela a pour conséquence que pour la mesure de distances courtes, il ne peut y avoir de coïncidence entre le point laser et le centre du pointeur. Ce comportement est normal et est provoqué par la même erreur de parallaxe qui nous fait voir deux doigts lorsque nous tenons un doigt sur le bout du nez. Le point laser et le pointeur coïncident à partir de 2 mètres (6,5 pieds environ) si le zoom est désactivé ou à partir de 5 mètres (16 pieds environ) avec la fonction zoom maximale.

#### $\overline{\mathbf{1}}$ **Remarque**

La mesure est calculée indépendamment du centre du pointeur, toujours à partir du point laser.

#### **Zoom et luminosité**

Si la caméra de visée est en marche, le zoom et la luminosité peuvent être réglés par effleurement et pinçage.

#### **Zoom**

Toucher le bord inférieur de l'écran pour activer le réglage de zoom. Une barre apparaît sur le bord supérieur de l'écran, qui indique le grossissement momentané en pourcentage. Un pinçage horizontal sur le bord inférieur de l'écran permet d'ajuster le facteur d'agrandissement.

#### **Luminosité**

Toucher le bord droit de l'écran pour activer le réglage de la luminosité. Une barre apparaît sur le bord droit de l'écran, qui indique la luminosité momentanée en pourcentage. Un pinçage vertical sur le bord droit de l'écran permet d'ajuster la luminosité de l'image de la caméra de visée.

#### **4.1.6 Références de mesure**

#### **Positions de référence**

![](_page_25_Picture_162.jpeg)

L'appareil de mesure de distance laser peut mesurer des distances à partir de 3 points de contact différents resp. références de mesure. La commutation entre la fenêtre de sortie du laser, la base de l'appareil et le filetage sur la face inférieure de l'appareil s'effectue dans le menu **'Références de mesure'** dans la barre d'outils.

24 Français

<span id="page-26-0"></span>Lorsqu'une rallonge de mesure ou un trépied est vissé dans la base de l'appareil (position **(9)** dans la vue d'ensemble du produit), l'appareil affiche une question, qui invite à choisir entre une rallonge de mesure courte ou longue ou à entrer une autre valeur. L'appareil définit lui-même la référence de mesure adéquate en fonction de la rallonge de mesure choisie. À d'autres fins – p. ex. comme valeur pour un trépied – il est possible d'utiliser le résultat d'une nouvelle mesure, un résultat enregistré ou une entrée numérique.

#### **Réglages de décalage**

La fonction **'Valeur de désaxage'** augmente ou diminue automatiquement toutes les mesures d'une valeur définie. La valeur de décalage se définit à l'aide des options suivantes :

- **'Nouvelle mesure'** : mesurer une distance.
- **'Données'** : sélectionner un résultat de mesure enregistré.
- **'Entrée numérique'** : entrée numérique, p. ex. une distance mesurée ailleurs.

#### **4.2 Mesures assistées avec déclencheur, temporisation et caméra de visée**

#### **4.2.1 Activation et désactivation**

L'icône  $\bullet$  permet d'activer les fonctionnalités d'assistance de mesure Déclencheur et Temporisation. Les fonctionnalités Déclencheur et Temporisation peuvent être combinées à diversesfonctions de mesure ( $\rightarrow$  Page 22).

L'option **'Mode par défaut'** permet de désactiver les fonctionnalités Déclencheur et Temporisation.

#### **4.2.2 Déclencheur 'Minimale'**

L'appareil saisit la plus petite distance lors d'une mesure continue.

#### **Remarque**

Ce programme de mesure est particulièrement utile, si une mesure doit être effectuée exactement à la verticale sur une position cible.

#### **4.2.3 Mesure d'une distance minimale**

- 1. Appuyer une fois sur le bouton de mesure.
	- ◁ La mesure continue commence.
- 2. Réappuyer sur le bouton de mesure.
	- ◁ La mesure continue se termine et la distance la plus petite obtenue pendant la mesure continue est affichée.

#### **4.2.4 Déclencheur 'Maximale'**

L'appareil saisit la plus grande distance lors d'une mesure continue.

![](_page_26_Picture_22.jpeg)

Ce programme de mesure est particulièrement utile, si une mesure doit être effectuée dans une zone difficilement accessible comme p. ex. au plafond dans l'angle d'une pièce.

![](_page_26_Picture_24.jpeg)

#### <span id="page-27-0"></span>**4.2.5 Mesure d'une distance maximale**

- 1. Appuyer une fois sur le bouton de mesure.
- ◁ La mesure continue commence.
- 2. Réappuyer sur le bouton de mesure.
	- ◁ La mesure continue se termine et la distance la plus grande obtenue pendant la mesure continue est affichée.

#### **4.2.6 Déclencheur 'Horizontale'**

Lors d'une mesure continue, l'appareil saisit uniquement des valeurs qui ont été saisies avec une inclinaison de 0°.

#### **Remarque**  $\mathbf{r}$

Ce programme de mesure est particulièrement utile, si une mesure doit être effectuée exactement à l'horizontale, mais qu'un trépied n'est pas à portée de main, pour assurer une orientation horizontale constante de l'appareil.

#### **4.2.7 Mesure d'une distance horizontale**

- 1. Appuyer une fois sur le bouton de mesure.
	- ◁ La mesure continue commence.
- 2. Orienter l'appareil environ à 0°.
	- $\triangleleft$  Si l'angle est exactement de 0°, l'appareil déclenche automatiquement une mesure, termine la mesure continue et indique la distance horizontale.

#### **4.2.8 Déclencheur'Vertical'**

Lors d'une mesure continue, l'appareil saisit uniquement des valeurs qui ont été saisies avec une inclinaison de 90°.

![](_page_27_Picture_16.jpeg)

#### **Remarque**

Ce programme de mesure est particulièrement utile, si une mesure doit être effectuée exactement à la verticale, mais qu'un trépied n'est pas à portée de main, pour assurer une orientation verticale constante de l'appareil.

#### **4.2.9 Mesure d'une distance verticale**

- 1. Appuyer une fois sur le bouton de mesure.
	- ◁ La mesure continue commence.
- 2. Orienter l'appareil à +90° ou -90° environ.
	- ◁ Si l'angle est exactement de +90° ou -90°, l'appareil déclenche automatiquement une mesure, termine la mesure continue et indique la distance verticale.

#### **4.2.10 Mesure différée avec 'Minuterie'**

Lors des mesures avec la fonction **'Minuterie'**, l'appareil effectue une mesure différée après avoir appuyé sur un bouton de mesure. Les temporisations possibles sont 3, 5, 10 ou 15 secondes.

![](_page_27_Picture_26.jpeg)

#### **Remarque**

La fonction **'Minuterie'** ne peut pas être combinée avec les méthodes de mesure assistées.

26 Français

#### <span id="page-28-0"></span>**4.3 Résultats de mesure, gestion des dossiers de projets et exportation de fichiers**

#### **4.3.1 Résultats de mesure**

L'appareil enregistre les mesures, les photos de la cible mesurée et les calculs effectués. Chaque résultat peut être complété d'une annotation ou d'une photo.

Avec des paramètres de caméra moyens et une utilisation moyenne, environ 3000 résultats de mesure peuvent être enregistrés. Sitôt la capacité d'enregistrement épuisée, un message est émis. Il est alors seulement possible d'enregistrer d'autres résultats si des entrées dans les dossiers de projets ont été supprimées pour libérer de l'espace.

Chaque résultat est enregistré dans un dossier de projets. Les résultats sont affichés dans l'ordre chronologique ; le résultat le plus récent est en haut de la liste.

![](_page_28_Picture_5.jpeg)

#### **4.3.2 Affichage des résultats de mesure**

Quelle que soit l'unité de mesure qui a été choisie dans le menu **'Configurations'**, l'application de mesure montre les résultats des calculs en tant que valeurs numériques à trois positions décimales.

#### **Remarque**

H

La valeur affichée à trois positions décimales ne donne pas la distance réelle, que ce soit pour les mesures directes ou indirectes. Au contraire, la valeur affichée représente le calcul le plus précis possible. Dans le cas de mesures directes, le résultat affiché peut différer de la valeur réelle de jusqu'à ±1 mm.

Les résultats des calculs indirects n'atteignent pas la même précision que les résultats des calculs directs.

#### **4.3.3 Gestion des dossiers de projets**

Il est possible d'ajouter et de renommer des projets. Si aucun dossier de projets n'a été créé, les résultats de mesure sont enregistrés dans un dossier désigné par **'Projet par défaut'**.

Si le dossier **'Projet par défaut'** est supprimé, tous les résultats contenus dans ce dossier sont supprimés et le dossier **'Projet par défaut'** sera recréé.

Les dossiers de projets peuvent être renommés ou supprimés. À la remise en marche de l'appareil, le dernier dossier utilisé s'affiche.

Les résultats de mesure ne peuvent pas être déplacés dans un autre dossier de projets.

▶ C'est pourquoi, préalablement à la mesure, il convient de veiller à sélectionner ou créer le dossier qui convient pour le projet.

#### <span id="page-29-0"></span>**4.3.4 Boutons de commande de gestion des dossiers de projets**

- ▶ Pour accéder aux boutons de commande pour éditer et supprimer un dossier de projets ainsi que pour exporter un fichier, pincer l'entrée de dossier de projets vers la gauche.
- ▶ Utiliser l'icône Crayon pour renommer le projet.
- ▶ Utiliser l'icône Corbeille pour supprimer le projet entier avec son contenu.
- ▶ Utiliser l'icône d'Exportation pour exporter tous les résultats du projet actuel vers un fichier.
- ▶ Utiliser l'icône d'Exportation pour exporter les différents résultats du projet actuel qui ont été générés à l'aide des fonctions **'Mesurer à partir de l'image'** et **'Dessiner dans l'image'**.

![](_page_29_Figure_6.jpeg)

#### **4.3.5 Exportation de fichiers**

PD-C et PD-CS permettent de partager des fichiers via Bluetooth ou de les envoyer à des applications tierces par WiFi. L'utilisateur a recours à des applications tierces selon sa propre appréciation et sous sa responsabilité. Les conditions générales de vente ou configuration des droits d'accès sont susceptibles de varier du fait de l'utilisation d'applications tierces. **Hilti** n'assume aucune responsabilité en la matière et n'assure aucun service après-vente pour des applications tierces.

#### **Remarque** f

Les utilisateurs d'ordinateurs Mac avec le système d'exploitation Mac OS X 10.5 et versions ultérieures, peuvent télécharger le logiciel de transfert officiel d'Android pour pouvoir transférer des fichiers du PD-C vers l'ordinateur Mac. Se reporter à https://www.android.com/filetransfer/.

L'appareil cible de la connexion Bluetooth doit être préalablement apparié pour le transfert de données.

#### $\mathbf i$ **Remarque**

De nombreux appareils compatibles Bluetooth équipés du système d'exploitation Android ou des PC avec diverses versions Windows ont été soumis au test d'appariement avec succès. Cependant, **Hilti** ne peut pas garantir que l'appariement fonctionne avec tous les appareils. Apple n'autorise aucun transfert de données via une connexion Bluetooth à partir du télémètre vers les appareils Apple.

Des projets peuvent être exportés dans le format PDF ou CSV, les résultats des fonctions **'Mesurer à partir de l'image'** et **'Dessiner dans l'image'** sont exportés en tant que fichier JPG. Les fichiers peuvent aussi être exportés dans la mémoire Flash du télémètre. Il est alors possible de les transférer ultérieurement par le biais d'un micro-câble USB sur PC.

28 Français

#### <span id="page-30-0"></span>**4.3.6 Fichiers exportés dans la mémoire Flash**

#### **Remarque**  $\mathbf{f}$

Les résultats qui ne servent plus devraient être régulièrement supprimés, pour que le PD-C et le PD-CS n'atteignent pas les limites de la capacité de 2 Go.

Même si la taille des fichiers de résultat varie, p. ex. parce qu'ils contiennent des photos en commentaires, des utilisateurs typiques peuvent enregistrer jusqu'à 3000 résultats environ.

Les fichiers contenus dans la mémoire Flash ne peuvent pas être consultés à partir du PD-C et PD-CS : Le logiciel actuel ne propose aucune fonction de gestion de fichiers qui permette de consulter, d'éditer ou de supprimer les fichiers dans la mémoire Flash.

Sitôt que le PD-C est connecté à un PC par le biais d'un câble USB, le dossier principal du PD-C devrait apparaître dans le système de fichiers de Windows sous "Ordinateur". Son nom est pdc\_export. Ce dossier contient des sous-dossiers pour toutes les données exportées, triées selon l'ordre chronologique sur la date et l'heure de l'exportation ainsi que le nom du projet ou du résultat.

▶ Copier le dossier ou les fichiers dans le dossier pdc\_export sur votre PC.

#### **4.4 Mesure de point et mesure de périmètre**

Les mesures de distance peuvent se faire sous forme de mesures de points et de périmètre.

#### **Mesure de point**

Dans le cas de la mesure de point, c'est la distance au point visé qui est mesurée.

#### **Mesure de périmètre**

Dans le cas de la mesure de périmètre, un minimum ou un maximum est déterminé pour la zone balayée. La mesure de périmètre s'avère utile pour déduire des distances ou des longueurs données et dans le cas de distances difficiles à mesurer, p. ex. au plafond, dans les angles, les niches, etc.

Pendant une mesure de périmètre, la distance est affichée quasiment en temps réel. La réactivité de l'affichage dépend du coefficient de réflexion de la surface cible.

Une fois la mesure terminée, la page de résultats apparaît dans le dossier de projets.

#### **4.5 Portée de mesure**

La luminosité ambiante influe sur la portée de mesure.

#### **4.5.1 Optimisation des portées**

Des mesures effectuées dans la pénombre, au crépuscule et sur des cibles ombragées ou lorsque l'appareil se trouve à l'ombre entraînent généralement une augmentation de la portée.

L'utilisation de le rallonge de mesure PDA 72 ou d'un trépied améliore la vraisemblance d'un résultat de mesure dans le cas de grandes distances, car la réception de rayons réfléchissants est facilitée.

De même, l'utilisation de plaquettes-cibles permet également d'accroître la portée de l'appareil( $\rightarrow$  Page 19).

#### **4.5.2 Portées réduites**

Si les mesures sont effectuées avec une luminosité ambiante plus forte, par exemple la lumière du soleil ou de puissants projecteurs extérieurs, la portée risque d'être réduite.

<span id="page-31-0"></span>Les mesures sur des surfaces entièrement mates, vertes, bleues ou noires, sont également susceptibles de réduire la portée, de même que des surfaces humides ou brillantes.

La portée peut être réduite ou le résultat peut être faussé si des objets se trouvent dans le trajet du faisceau ou que la mesure est faite à travers une vitre.

#### **4.6 Saisie d'une cible de mesure avec assistance caméra**

- 1. Toucher l'icône "Caméra".
- 2. Saisir la cible de la caméra et la faire coïncider avec le pointeur.
- 3. Déclencher la mesure.
- 4. Pour quitter l'assistance caméra ; toucher à nouveau l'icône "Caméra".

### **5 Préparatifs et réglages**

#### **5.1 Charge de l'accu intégré**

▶ Avant d'utiliser l'appareil pour la première fois, charger complètement l'accu intégré (voir  $\rightarrow$  Page 12).

#### **5.2 Mise en marche/Arrêt, mode en veille et déverrouillage**

#### **5.2.1 Mise en marche**

- 1. Appuyer brièvement sur la touche Marche/Arrêt.
	- ◁ Le produit est prêt à fonctionner au bout de 15 à 20 secondes. L'écran verrouillé s'affiche.
- 2. Pour déverrouiller, faire glisser le symbole de cadenas vers le bord droit de l'écran.
	- ◁ Les résultats de mesure du projet actif s'affichent et peuvent être sélectionnés à l'aide des fonctions  $\equiv$ .

#### **5.2.2 Mode en veille ou arrêt**

Après une utilisation normale, le télémètre peut être soit arrêté, soit mis en attente (mode en veille). L'appareil se met automatiquement en attente dès qu'il n'est plus utilisé pendant un certain temps.

Avec un accu complètement chargé et si Bluetooth est désactivé, l'appareil peut rester une semaine à un mois en mode en veille, avant qu'il ne faille le recharger. C'est la raison pour laquelle, l'utilisation quotidienne du mode en veille est optimale.

#### **5.2.3 Activation du mode en veille**

- ▶ Appuyer brièvement sur l'interrupteur Marche / Arrêt.
	- ◁ L'affichage est désactivé et l'appareil passe en mode en attente.

#### **Remarque**

Si le télémètre est en mode en attente, il peut être réactivé avec n'importe lequel des quatre boutons.

#### **5.2.4 Déverrouillage de l'appareil**

#### **Remarque** ĭ

Si l'appareil n'a pas été utilisé pendant un certain temps, il passe en mode en veille et l'affichage est verrouillé.

![](_page_31_Picture_27.jpeg)

- <span id="page-32-0"></span>1. Appuyer brièvement sur l'un des quatre boutons de l'appareil.
	- ◁ L'affichage est réactivé et le symbole de cadenas apparaît.
- 2. Pour déverrouiller, faire glisser le symbole de cadenas vers le bord droit de l'écran.
	- ◁ L'appareil est déverrouillé.

## **Remarque**

Appuyer sur l'un des trois boutons de mesure pour accéder immédiatement à la fonction **'Directe'**.

## **5.2.5 Arrêt**

![](_page_32_Picture_7.jpeg)

#### **Remarque**

L'appareil doit seulement être arrêté s'il ne sert pas pendant plusieurs jours ou si la charge de l'accu doit durer longtemps.

- 1. Appuyer longtemps sur l'interrupteur Marche / Arrêt.
- 2. Sélectionner dans le menu **'Arrêter'**.
- 3. Confirmer à l'aide de **'OK'**.
	- ◁ L'appareil vibre deux fois puis s'arrête.

### **5.3 Ajustage du capteur d'inclinaison**

#### **Remarque** H

Un ajustage régulier du capteur d'inclinaison améliore la précision des mesures. Ceci vaut en particulier pour les mesures indirectes, dont les résultats dépendent de la précision du capteur d'inclinaison.

(Le capteur d'inclinaison n'a aucune influence sur la précision du laser en cas de mesures directes.)

- 1. Sélectionner dans le menu **'Fonctions'** l'option **'Paramètres'** et **'Ajustage du capteur d'inclinaison'**.
- 2. Poser l'appareil avec l'écran orienté vers le haut sur une surface plane.
- 3. Appuyer sur le bouton de mesure.
- 4. Tourner l'appareil dans le sens opposé, sans le soulever du support.
- 5. Appuyer sur le bouton de mesure.
	- ◁ Le capteur d'inclinaison est ajusté.

### **5.4 Établissement d'une connexion Bluetooth**

### **Remarque**

Si le télémètre est connecté pour la première fois via Bluetooth à un autre appareil, s'assurer que Bluetooth est activé sur l'autre appareil et que le paramètre qui permet à l'autre appareil d'être détecté par d'autres soit activé. Si ces deux conditions ne sont pas vérifiées, le télémètre ne pourra probablement pas se connecter à l'autre appareil.

- 1. Accéder aux paramètres de configuration des appareils sur la page d'accueil.
- 2. Dans la section "WIRELESS & NETWORKS" (Connexions réseau et sans fil), activer l'option "Bluetooth".
- 3. Choisir "Plus...".
	- ◁ Le système recherche des appareils Bluetooth appropriés.
- <span id="page-33-0"></span>4. Vérifier dans les paramètres de l'appareil à connecter, que l'appareil peut être détecté par d'autres appareils ou qu'il est autorisé à se connecter à de nouveaux appareils. Se référer à la documentation de l'appareil concerné pour plus d'informations.
- 5. Si aucun appareil Bluetooth n'a été détecté, choisir "Rechercher des appareils ".
- 6. Sous "Dispositifs disponibles" pour l'appariement, choisir l'appareil adéquat sitôt qu'il apparaît.
- 7. Confirmer l'appariement avec "Oui" ou "Appariement".

#### **Remarque**

Il est possible de prolonger l'autonomie de l'accu Li-Ion en désactivant la transmission de fichiers par Bluetooth.

#### **5.5 Établissement d'une connexion WiFi**

PD-CS

- 1. Ouvrir le panneau de configuration système.
- 2. Activer la connexion WiFi dans la zone **Connexion réseau sans fil**.
- 3. Sélectionner le réseau souhaité.

#### **Réglages Description 'Unité de longueur'** Choix de l'unité de longueur pour la mesure de distance **Pour le Japon :** Pour les appareils qui sont enregistrés au Japon, seules les unités de mesure métriques sont disponibles. **Remarque** Après avoir choisi une autre unité de mesure, les résultats de mesure enregistrés sont également convertis dans la nouvelle unité. **'Unité de pente'** Choix de l'unité de longueur pour l'inclinaison **'Signal sonore'** Activation/désactivation du signal sonore **'Vibration'** Activation/désactivation du vibreur **'Ajustage du capteur d'inclinaison'** Démarrage du processus d'ajustage **'Photo de la cible'** Activation/désactivation de la création d'une photo cible. La photo de la cible est enregistrée et affichée avec le résultat dans la liste des résultats. Réglage par défaut : Activée Réglage par défaut pour caméra de visée dans le cas d'une mesure directe (**'Photo de la cible en cas de mesure directe'**) Activation/désactivation de l'utilisation de la caméra de visée en tant que réglage par défaut en cas de mesures directes (mesures individuelles). Si le réglage est "Désactivée", la caméra de visée peut être mise en marche au besoin. Si le réglage est "Activée", la caméra de visée est toujours mise en marche automatiquement, sitôt qu'une mesure directe est préparée. Réglage par défaut : Désactivée

#### **5.6 Réglages pour l'application de mesure**

32 Français

<span id="page-34-0"></span>![](_page_34_Picture_208.jpeg)

## **6 Utilisation de l'application de mesure**

#### **6.1 Mesures directes avec la fonction 'Directe'**

#### **6.1.1 Simple mesure de distance directe**

- 1. Sélectionner le projet pour lequel la mesure doit être réalisée.
- 2. Sélectionner dans le menu **'Fonctions'** l'option **'Directe'**.
	- ◁ Le laser est mis en marche et un symbole de bouton de mesure apparaît à l'écran.
- 3. Placer la base de l'appareil sur le point de départ de la mesure. Ce faisant, s'assurer que l'appareil est bien stable.
- 4. Tout en conservant une position stable de l'appareil, viser le point final de la mesure avec le point laser.
- 5. Toucher le symbole de bouton de mesure ou appuyer sur un bouton de mesure.
	- ◁ La mesure est terminée et le résultat est affiché.
	- ◁ Pour obtenir de plus amples informations sur le résultat, toucher l'icône Informations.

#### **Remarque**

Il est possible d'ajouter une capture à des fins d'annotation en touchant l'icône Caméra, ou de déplacer la barre des résultats vers la gauche pour contrôler la photo de la cible de la mesure.

### **6.1.2 Mode Mesure en continu**

Ce mode, qui s'active en appuyant longuement sur le bouton de mesure, s'avère particulièrement utile lorsque le déclencheur **'Horizontale'**, **'Verticale'**, **'Maximale'** ou **'Minimale'** est utilisé.

### <span id="page-35-0"></span>**6.1.3 Activation du mode Mesure en continu**

- 1. Pour activer le mode Mesure en continu, appuyer environ 2 secondes sur l'un des boutons de mesure.
	- ◁ Sitôt que le mode Mesure en continu est activé, le signal sonore est émis 2 à 3 fois par seconde, et la distance est affichée en continu au milieu de l'écran.
- 2. Pour désactiver le mode Mesure en continu, toucher la distance affichée au milieu de l'écran ou appuyer sur l'un des boutons de mesure.
	- ◁ Le signal sonore retentit et le dernier résultat de mesure valable est affiché.

#### **Remarque**

Il est possible de désactiver le signal sonore dans les paramètres de configuration de l'application de mesure.

#### **6.2 Détermination et documentation des distances dans des captures avec la fonction 'Image'**

Deux fonctions permettent de déterminer et de documenter des distances directement dans une capture qui a été réalisée à l'aide de la caméra intégrée.

- Déterminer des distances dans des captures (**'Mesurer à partir de l'image'**)
- Dessiner dans des captures (**'Dessiner dans l'image'**)

La caméra avant intégrée a été optimisée en vue de la saisie du point laser à grande distance et a par conséquent un champ visuel étroit. Dans le cas de captures de zones plus larges, la distance par rapport à l'objet à capturer doit être allongée en conséquence. La caméra de documentation intégrée (PD-CS) présente un champ visuel large. Cette caméra est seulement activée avec la fonction **Dessiner dans l'image**.

### **6.2.1 'Mesurer à partir de l'image'**

Cette fonction fournit des valeurs approximatives pour les distances tracées au moyen de lignes dans l'image le long d'éléments quelconques. Ces lignes doivent être tracées sur une surface plane (2D), p. ex. sur un mur, une façade ou un plafond.

#### **Exemples d'application pour la fonction 'Mesurer à partir de l'image' :**

- Estimation d'une distance approximative, p. ex. pour déterminer la hauteur minimale d'échelle par rapport à la hauteur du plafond afin de pouvoir atteindre la partie supérieure du mur
- Estimation de l'espace disponible pour le montage d'un panneau sur une façade

Si le faisceau laser est orienté perpendiculairement (90°) sur une surface plane, l'estimation est exacte avec une tolérance de  $\pm$  1 – 2 %.

Comparativement à la fonction suivante, la limitation de cette fonction **'Dessiner dans l'image'** consiste à s'assurer que l'angle droit soit exactement respecté lors de la mesure et de la capture. L'appareil ne peut pas déterminer si l'angle de capture est correct ou si la surface représentée dans la capture est plane. Dans un tel cas, l'écart entre l'évaluation et la mesure réelle serait grand.

Lorsqu'une ligne est dessinée et prolongée, la distance automatiquement calculée à partir de l'image s'affiche.

#### **6.2.1.1 Détermination des distances dans des captures**

- 1. Sélectionner dans le menu **'Fonctions'** l'option **'Image'** et **'Mesurer à partir de l'image'**.
	- ◁ Le laser est mis en marche.
- 2. Mettre l'appareil en angle droit par rapport à la surface plane visée.
- 34 Français
- <span id="page-36-0"></span>3. Appuyer une fois sur le bouton de mesure ou toucher le pointeur.
	- ◁ La zone visée est capturée et la distance mesurée est affichée.
- 4. Toucher l'icône Crayon.
	- ◁ Les icônes Ligne et d'annotations apparaissent avant de disparaître à nouveau après quelques secondes.

![](_page_36_Picture_4.jpeg)

Si les icônes ont disparu, toucher l'écran pour faire réapparaître les icônes.

- 5. Toucher l'icône Ligne.
	- ◁ Une ligne est placée dans la capture.
- 6. Déplacer les points de début et final des segments approximativement à la position voulue.

![](_page_36_Picture_9.jpeg)

#### **Remarque**  $\mathbf{\hat{i}}$

Les points de début et final du segment doivent se trouver dans la surface plane. Si l'image contient des zones qui n'appartiennent pas à la surface plane, un placement de points finaux dans ces zones génère des valeurs nettement divergentes.

- 7. Toucher et maintenir les points finaux à agrandir et relâcher les points finaux à la position exacte.
	- ◁ La longueur déterminée de la ligne placée dans l'image est affichée.

### **6.2.1.2 'Mesurer à partir de l'image' ‒ Fonctions additionnelles**

- ▶ Ajouter des segments : Sélectionner en bas à gauche l'icône "Nouveau segment".
- ▶ Prolonger ou supprimer le segment : Toucher le segment à l'écran.
- ▶ Dessiner une surface : Dans le cas de 3 segments ou plus, relier le dernier segment au premier segment.

#### **6.2.2 Documentation des distances dans des captures ('Dessiner dans l'image')**

- 1. Sélectionner dans le menu **'Fonctions'** l'option **'Image'** et **'Dessiner dans l'image'**.
- 2. Capturer une zone dans laquelle les distances doivent être documentées.

![](_page_36_Picture_21.jpeg)

#### **Remarque**

Au lieu des photos, il est aussi possible d'utiliser une image issue de la galerie.

- 3. Effleurer la coche pour laquelle la capture doit être utilisée.
	- ◁ L'image est reprise et affichée à des fins d'édition.

![](_page_36_Picture_26.jpeg)

Les étapes suivantes peuvent être répétées à tout moment, dès lors que la capture est réouverte dans le dossier de projets.

- <span id="page-37-0"></span>4. Toucher l'icône Crayon.
	- ◁ Les icônes Ligne et d'annotations apparaissent avant de disparaître à nouveau après quelques secondes.

![](_page_37_Picture_2.jpeg)

Si les icônes ont disparu, toucher l'écran pour faire réapparaître les icônes.

- 5. Toucher l'icône Ligne.
- 6. Choisir la source pour entrer la distance : soit à partir d'une mesure avec **'Directe'**, soit en choisissant une mesure enregistrée avec **'Données'** ou en entrant une valeur avec **'Entrée numérique'**.
	- ◁ Une ligne cotée est placée dans la capture.
- 7. Déplacer les points de début et final des segments approximativement à la position voulue.
- 8. Toucher et maintenir les points finaux à agrandir et relâcher les points finaux à la position exacte.
	- ◁ L'image peut ensuite être visualisée ou modifiée.
- 9. Pour enregistrer l'image, elle doit être exportée en tant que fichier JPG.

#### **6.2.2.1 Documentation des distances mesurées dans les captures ‒ Fonctions additionnelles**

- ▶ Éditer le résultat enregistré : Toucher en bas à gauche sur l'icône Crayon.
- ▶ Insérer une description sous forme de texte : Toucher en bas au milieu sur l'icône Texte.
- ▶ Exporter le résultat au format JPG : Toucher en bas à droite sur l'icône.
- ▶ Insérer un segment dans la photo : Toucher en bas à gauche sur l'icône.
- Insérer une boîte de texte dans la photo : Toucher en bas à droite sur l'icône.

### **6.3 Calculs de surfaces et volumes**

#### **6.3.1 Fonctions 'Surfaces et Volumes'**

Les icônes sur l'écran tactile permettent de calculer directement des surfaces de rectangles et triangles ainsi que des volumes de parallélépipèdes et cylindres.

### **6.3.2 Calcul de surfaces rectangulaires**

- 1. Sélectionner dans le menu **'Fonctions'** l'option **'Surfaces et Volumes'** et **'Rectangle'**.
- 2. Mesurer la largeur.
- 3. Mesurer la hauteur.
	- ◁ La surface est affichée.

### **6.3.3 Calcul de surfaces rectangulaires ‒ Fonctions additionnelles**

- 1. Sélectionner l'icône de la fonction de totalisation après avoir généré un résultat.
- 2. Mesurer d'autres surfaces.
	- ◁ La surface totale est affichée.

![](_page_37_Picture_29.jpeg)

![](_page_37_Picture_31.jpeg)

# <span id="page-38-0"></span>**6.3.4 Calcul de volumes cubiques**

- 1. Sélectionner dans le menu **'Fonctions'** l'option **'Surfaces et Volumes'** et **'Volume d'un local'**.
- 2. Mesurer la longueur.
- 3. Mesurer la largeur.
- 4. Mesurer la hauteur.
	- ◁ Le volume est affiché.

# **6.3.5 Calcul de volumes cylindriques**

- 1. Sélectionner dans le menu **'Fonctions'** l'option **'Surfaces et Volumes'** et **'Volume cylindrique'**.
- 2. Mesurer la longueur.
- 3. Mesurer le diamètre.
	- ◁ Le volume est affiché.

# **6.4 Mesures indirectes**

# **6.4.1 À propos de mesures indirectes**

# **Remarque**

Pour garantir la précision des mesures effectuées avec les fonctions **'Indirecte'** et **'Pythagore'**, il est primordial de maintenir la position de référence inchangée. C'est difficile si l'appareil est uniquement tenu à la main sans possibilité d'appui. Une précision accrue peut uniquement être obtenue si l'appareil est appuyé sur une surface stable, p. ex. sur une table ou le sol. Si aucune surface stable n'est disponible, il peut être utile d'appuyer l'appareil contre le milieu de son corps, p. ex. à la ceinture.

La meilleure solution consiste néanmoins toujours à installer la rallonge de mesure courte sur une surface lisse et stable. La précision peut être le plus efficacement optimisée si la pointe de la rallonge de mesure conserve exactement la même position de référence lors des mesures.

Des mesures indirectes aident à déterminer des distances qui ne peuvent pas être directement mesurées. Plusieurs méthodes permettent de mesurer des distances indirectement. Une représentation graphique montre quelle distance doit être mesurée pour chaque mesure partielle. Sitôt que tous les angles d'inclinaison et les distances requis ont été mesurés, le résultat est calculé et affiché.

Par principe, les résultats obtenus des mesures indirectes ne seront jamais aussi précis qu'avec des mesures directes.

### **6.4.1.1 Instructions relatives aux mesures indirectes**

- ▶ Suivre les instructions suivantes pour obtenir les meilleurs résultats possibles.
- ▶ Tenir compte de la géométrie (p. ex. l'angle droit et le type de triangle).
- ▶ Il convient de mesurer avec exactitude les angles, si tous les points de mesure se trouvent sur une ligne et si la mesure est effectuée plutôt proche qu'éloignée de l'objet que d'une grande distance.
- ▶ En mesurant, ne pas incliner l'appareil latéralement, car cela pourrait entraîner des erreurs de mesure. En cas d'inclinaison latérale, un message d'avertissement est affiché et aucune mesure ne peut être déclenchée.
- <span id="page-39-0"></span>▶ Pour toutes les mesures indirectes, veiller à ce que toutes les mesures soient effectuées dans un plan vertical ou horizontal.
- ▶ Pour les fonctions **'Indirecte'** et **'Pythagore'**, pour toutes les mesures, utiliser exactement le même point de contact et le même axe de rotation.

#### **6.4.1.2 'Indirecte' versus 'Pythagore'**

À première vue, les deux fonctions ne se différencient guère. Néanmoins, la différence essentielle réside dans le fait que le groupe de fonction **'Indirecte'** repose sur le capteur d'inclinaison vertical de l'appareil, et que les mesures doivent être réalisées respectivement dans un seul et même plan vertical. C'est la raison pour laquelle le groupe de fonction **'Pythagore'** n'utilise pas le capteur d'inclinaison mais permet par conséquent également des mesures dans des directions d'inclinaison quelconque.

Le groupe de fonction **'Indirecte'** permet p. ex. de déterminer la hauteur d'un mur en mesurant seulement deux points : vers le bas, à l'intersection entre le sol et le mur, et exactement au-dessus à la verticale, à l'intersection entre le mur et le plafond.

L'appareil peut calculer indirectement la hauteur parce qu'il connaît l'angle des deux mesures.

Le même résultat peut être obtenu avec les fonctions de Pythagore. Étant donné que le capteur d'inclinaison n'est pas actif, au moins une mesure d'aplomb doit être effectuée sur l'objet examiné.

L'avantage des mesures réalisées avec le groupe de fonction **'Indirecte'** est qu'elles se font en moins d'étapes. L'avantage des mesures réalisées avec le groupe de fonction **'Pythagore'** est qu'il est aussi possible de mesurer indirectement des longueurs horizontales et diagonales, tant qu'au minimum une mesure d'aplomb peut être effectuée sur le segment.

#### **6.4.2 'Indirecte','Verticale'**

Cette fonction mesure la distance verticale entre deux points sur une structure exactement verticale.

Elle convient en particulier lorsque, sans accès direct, une distance verticale doit être mesurée sur un mur (p. ex. hauteur d'étage d'un bâtiment).

#### **6.4.3 Mesure indirecte d'une distance horizontale**

- 1. Sélectionner dans le menu **'Fonctions'** l'option **'Indirecte'** et **'Horizontale'**.
- 2. Mesurer perpendiculairement la distance d'une structure à 90° selon un angle quelconque, néanmoins dans le même plan vertical dans lequel se trouve la distance à déterminer.
	- ◁ Le résultat est affiché.

#### **Remarque**

Ajusterrégulièrement le capteur d'inclinaison ( $\rightarrow$  Page 31). Ceci assure une grande précision de mesure.

#### **6.4.4 Mesure indirecte d'une distance verticale**

1. Sélectionner dans le menu **'Fonctions'** l'option **'Indirecte'** et **'Verticale'**.

![](_page_39_Picture_19.jpeg)

<span id="page-40-0"></span>2. Positionner l'appareil de sorte que l'écran soit dirigé vers le haut ou le bas, et éviter impérativement d'incliner l'appareil sur le côté.

#### $\mathbf{1}$ **Remarque**

Veiller à ce que la position de référence ne change pas pendant toute la mesure. Il peut s'avérer utile d'utiliser une courte rallonge de mesure.

Cette fonction indirecte sert au capteur d'angle, qui utilise uniquement des orientations verticales. L'écran peut donc être dirigé vers le haut ou le bas, mais pas vers la gauche ou la droite. En cas d'inclinaison latérale supérieure à 5°, l'affichage d'inclinaison disparaît à l'écran et la mesure d'angle n'est plus possible.

- 3. Mesurer la distance par rapport au point final supérieur.
- 4. Incliner verticalement l'appareil avec la position de référence inchangée vers le point final inférieur.
- 5. Mesurer la distance par rapport au point final inférieur.
	- ◁ Le résultat est affiché.

![](_page_40_Picture_8.jpeg)

**Remarque**

Ajusterrégulièrement le capteur d'inclinaison ( $\rightarrow$  Page 31). Ceci assure une grande précision de mesure.

#### **6.4.5 Mesure indirecte au-dessus de la tête d'une distance horizontale**

- 1. Sélectionner dans le menu **'Fonctions'** l'option **'Indirecte'** et **'Au-dessus de la tête'**.
- 2. Positionner l'appareil de sorte que l'écran soit dirigé vers le haut ou le bas, et éviter impérativement d'incliner l'appareil sur le côté.

#### **Remarque** H

Veiller à ce que la position de référence ne change pas pendant toute la mesure. Il peut s'avérer utile d'utiliser une courte rallonge de mesure.

Cette fonction indirecte sert au capteur d'angle, qui utilise uniquement des orientations verticales. L'écran peut donc être dirigé vers le haut ou le bas, mais pas vers la gauche ou la droite. En cas d'inclinaison latérale supérieure à 5°, l'affichage d'inclinaison disparaît à l'écran et la mesure d'angle n'est plus possible.

- 3. Mesurer la distance par rapport au premier point final.
- 4. Incliner verticalement l'appareil avec la position de référence inchangée vers le deuxième point final.
- 5. Mesurer la distance.
	- ◁ Le résultat est affiché.

#### **Remarque**

Ajusterrégulièrement le capteur d'inclinaison ( $\rightarrow$  Page 31). Ceci assure une grande précision de mesure.

#### **6.4.6 'Indirecte','Pas de réflexion'**

Cette fonction mesure la distance par rapport au point final d'un objet, qui ne réfléchit quasiment pas, tel que l'extrémité d'une grue ou d'un arbre.

Elle convient pour calculer une distance si le point cible n'est pas réfléchissant.

#### <span id="page-41-0"></span>**6.4.7 Mesure indirecte de la hauteur d'un objet avec un point final défini**

1. Positionner l'appareil de sorte que l'écran soit dirigé vers le haut ou le bas, et éviter impérativement d'incliner l'appareil sur le côté.

#### $\mathbf i$ **Remarque**

Veiller à ce que la position de référence ne change pas pendant toute la mesure. Il peut s'avérer utile d'utiliser une courte rallonge de mesure.

Cette fonction indirecte sert au capteur d'angle, qui utilise uniquement des orientations verticales. L'écran peut donc être dirigé vers le haut ou le bas, mais pas vers la gauche ou la droite. En cas d'inclinaison latérale supérieure à 5°, l'affichage d'inclinaison disparaît à l'écran et la mesure d'angle n'est plus possible.

- 2. Mesurer la distance par rapport au point final inférieur.
- 3. Incliner verticalement l'appareil avec la position de référence inchangée vers le point final supérieur. Mettre la caméra de visée en marche si le point final visé n'est pas réfléchi.
- 4. Déclencher la mesure vers le point final.
	- ◁ L'appareil mesure l'angle par rapport au point final, et le résultat est affiché.

![](_page_41_Picture_9.jpeg)

Ajusterrégulièrement le capteur d'inclinaison ( $\rightarrow$  Page 31). Ceci assure une grande précision de mesure.

#### **6.4.8 Minimum, maximum et leur différence au sein d'une zone**

#### **6.4.8.1 Min/Max/Delta**

Cette fonction active la mesure continue. En faisant glisser l'appareil lors d'une mesure p. ex. le long d'une surface de référence lisse ou en le faisant tourner autour d'un point de référence, il est possible de déterminer la distance maximale et minimale par rapport à l'objet de référence, ainsi que la différence entre le minimum et le maximum.

#### **6.4.8.2 Détermination de la différence entre les distances minimale et maximale au sein d'une zone**

- 1. Activer la fonction **'Min/Max/Delta'**.
- 2. Positionner l'appareil.
- 3. Appuyer sur un bouton de mesure.
	- ◁ Une mesure continue commence.
- 4. Déplacer l'appareil le long d'une ligne de référence ou d'une surface de référence.
- 5. Réappuyer sur un bouton de mesure.
	- ◁ La mesure est terminée et le résultat est affiché.

#### **6.5 Mesures avec les fonctions de Pythagore**

#### **6.5.1 Groupe de fonctions 'Pythagore'**

#### **Remarque** ĭ

Pour les fonctions **'Indirecte'** et **'Pythagore'**, les résultats les plus précis s'obtiennent si exactement le même point de contact et le même axe de rotation sont utilisés pour toutes les mesures.

![](_page_41_Picture_26.jpeg)

<span id="page-42-0"></span>![](_page_42_Picture_0.jpeg)

#### **Remarque**

Les fonctions de Pythagore s'avèrent particulièrement utiles en cas de mesures indirectes de longueurs horizontales et verticales, car celles-ci ne peuvent pas être mesurées avec les fonctions du groupe **'Indirecte'**.

#### **6.5.2 Fonction 'Pythagore I'**

Cette fonction détermine indirectement la longueur d'un segment par le biais d'une mesure à 90° sur le point de départ du segment. Ceci peut s'avérer utile pour déterminer la longueur de segments horizontaux.

#### **6.5.3 Mesure à l'aide de la fonction 'Pythagore I'**

1. À partir d'une position perpendiculaire, mesurer la distance par rapport au point final le plus proche du segment.

![](_page_42_Picture_7.jpeg)

Lors d'une mesure perpendiculaire, il est primordial de maintenir exactement l'angle à 90°.

Veiller à ce que la position de référence ne change pas pendant toute la mesure. Il peut s'avérer utile d'utiliser une courte rallonge de mesure.

Comme les fonctions de Pythagore ne nécessitent pas de capteur d'inclinaison, l'appareil peut être incliné dans tous les sens.

- 2. Mesurer la distance par rapport au point final le plus éloigné du segment.
	- ◁ Le résultat est affiché.

#### **6.5.4 Fonction 'Pythagore II'**

Cette fonction détermine indirectement la longueur d'un segment par le biais d'une mesure à 90° sur ce segment.

#### **6.5.5 Mesure à l'aide de la fonction 'Pythagore II'**

1. Mesurer la distance par rapport au premier point final du segment.

#### **Remarque**

Veiller à ce que la position de référence ne change pas pendant toute la mesure. Il peut s'avérer utile d'utiliser une courte rallonge de mesure.

Comme les fonctions de Pythagore ne nécessitent pas de capteur d'inclinaison, l'appareil peut être incliné dans tous les sens.

2. Mesurer une distance par rapport au segment à partir d'une position perpendiculaire. Ce faisant, veiller à ce que ce point soit sur la même ligne que les deux points finaux du segment.

![](_page_42_Picture_21.jpeg)

#### **Remarque**

Lors d'une mesure perpendiculaire, il est primordial de maintenir exactement l'angle à 90°.

- 3. Mesurer la distance par rapport à l'autre point final du segment.
	- ◁ Le résultat est affiché.

#### **6.5.6 Fonction 'Pythagore III'**

Cette fonction détermine indirectement la longueur d'un segment par le biais d'une mesure à 90° sur une ligne de rallonge.

#### <span id="page-43-0"></span>**6.5.7 Mesure à l'aide de la fonction 'Pythagore III'**

1. Mesurer à partir d'une position perpendiculaire la distance par rapport à un point situé sur une ligne de rallonge du segment.

![](_page_43_Picture_2.jpeg)

#### **Remarque**

Lors d'une mesure perpendiculaire, il est primordial de maintenir exactement l'angle à 90°.

Veiller à ce que la position de référence ne change pas pendant toute la mesure. Il peut s'avérer utile d'utiliser une courte rallonge de mesure.

Comme les fonctions de Pythagore ne nécessitent pas de capteur d'inclinaison, l'appareil peut être incliné dans tous les sens.

- 2. Mesurer la distance par rapport au premier point final du segment.
- 3. Mesurer la distance par rapport à l'autre point final du segment.
	- ◁ Le résultat est affiché.

#### **6.6 Mesures avec les fonctions Trapèze**

#### **6.6.1 Groupe de fonctions 'Trapèze'**

3 mesures de référence doivent être définies pour mesurer une surface inclinée.

#### **Remarque** H

Des mesures effectuées avec les fonctions **'Indirecte'**, **'Pythagore'** et **'Trapèze'** fournissent typiquement des résultats de mesure nettement moins précis que des mesures directes. Cela est dû à la variabilité du positionnement qui survient normalement dans le cas d'une utilisation libre (sans pied stabilisateur et sans points de contact et cibles repérés avec précision).

#### **6.6.2 Fonction 'Trapèze I'**

Cette fonction détermine la longueur d'une surface inclinée par le biais de 3 mesures de référence.

#### **6.6.3 Mesure à l'aide de la fonction 'Trapèze I'**

1. Mesurer à partir d'une base sur une surface plane vers une cible à l'extrémité supérieure de la surface inclinée.

![](_page_43_Picture_19.jpeg)

#### **Remarque**

La première et la troisième mesures doivent couper selon un angle de 90° le segment mesuré au moyen de la deuxième mesure. L'utilisation du déclencheur horizontal et vertical accroît la précision des mesures.

- 2. Mesurer la distance horizontale entre les points de référence précis de la première et la troisième mesures.
- 3. Mesurer à partir d'une base sur la même surface plane, comme pour la première mesure, vers une cible à l'extrémité inférieure de la surface inclinée.
	- ◁ Le résultat est affiché.

#### **6.6.4 Fonction 'Trapèze I'**

Cette fonction détermine la longueur d'une surface inclinée par le biais de 2 mesures de référence.

![](_page_43_Picture_27.jpeg)

#### <span id="page-44-0"></span>**6.6.5 Mesure à l'aide de la fonction 'Trapèze I'**

1. Mesurer à partir d'une base sur une surface plane vers une cible à l'extrémité supérieure de la surface inclinée.

![](_page_44_Picture_2.jpeg)

Veiller à ce que la position de référence ne change pas pendant toute la mesure. Il peut s'avérer utile d'utiliser une courte rallonge de mesure.

- 2. Incliner l'appareil verticalement vers le bas, et cibler le point final inférieur.
- 3. Mesurer en direction du point inférieur de la surface inclinée.
	- ◁ Le résultat est affiché.

#### **7 Nettoyage et entretien**

#### **7.1 Nettoyage**

L'appareil a été conçu compte tenu des conditions d'utilisation sur les chantiers. La protection contre la pénétration de poussières et les projections d'eau correspond à la classe de protection IP54.

Des saletés sur le recouvrement en verre de l'objectif de caméra et la fenêtre d'émission du laser peuvent nuire à la fiabilité des résultats de mesure et diminuer la clarté des images cibles de mesure.

- ▶ Si l'appareil est encrassé, le nettoyer avec un chiffon doux, légèrement humidifié à l'eau.
- ▶ Veiller particulièrement à la propreté du recouvrement en verre de l'objectif de caméra et de la fenêtre d'émission du laser.
- ▶ Pour nettoyer le recouvrement en verre de l'objectif de caméra et la fenêtre d'émission du laser, arrêter l'appareil et nettoyer doucement et précautionneusement la surface en verre jusque dans les angles.

#### **7.2 Écran tactile**

L'appareil est équipé d'un écran tactile très résistant, conçu pour une utilisation régulière avec des gants de travail. Il n'est pas prévu d'utiliser un accessoire pour protéger l'écran tactile. Un tel accessoire peut certes être utilisé, mais il n'a pas été testé et est susceptible de nuire à la réactivité de l'écran tactile.

- ▶ Essuyer l'écran tactile avec un chiffon propre, non rugueux, afin qu'il soit lustré et qu'il réagisse bien aux mouvements d'effleurement.
- ▶ Ne plus utiliser l'appareil si l'écran tactile est cassé, et s'adresser au S.A.V. **Hilti**.

#### **7.3 Ajustage du capteur d'inclinaison**

#### **7.3.1 Intervalle d'étalonnage**

Le capteur d'inclinaison doit être régulièrement étalonné pour obtenir les mesures d'inclinaison les plus précises possibles. Un étalonnage est également requis lorsque le produit a été soumis à une variation de température ou à un choc.

#### **7.3.2 Ajustage du capteur d'inclinaison**

- 1. Sélectionner dans le menu **'Fonctions'** l'option **'Paramètres'** et **'Ajustage du capteur d'inclinaison'**.
- 2. Poser l'appareil avec l'écran orienté vers le haut sur une surface plane.
- 3. Appuyer sur la touche de mesure.
- 4. Tourner l'appareil dans le sens opposé, sans le soulever du support.
- <span id="page-45-0"></span>5. Appuyer sur la touche de mesure.
	- ◁ Le capteur d'inclinaison est ajusté.

#### **8 Transport et stockage**

#### **8.1 Transport**

▶ Pour protéger le PD-C / PD-CS lorsqu'il est porté ou lors du transport, utiliser la housse de transport fournie par **Hilti**.

#### **8.2 Stockage**

- ▶ Ne pas laisser l'appareil mouillé. Le laisser sécher avant de le ranger et de le stocker.
- ▶ Pour le stockage de l'équipement, veiller à respecter les valeurs limites de température telles qu'indiquées dans les caractéristiques techniques.
- ▶ Si votre matériel est resté longtemps stocké ou s'il a été transporté sur une longue distance, vérifier sa précision (mesure de contrôle) avant de l'utiliser.

#### **9 Aide au dépannage**

En cas de défaillances non énumérées dans ce tableau ou auxquelles il n'est pas possible de remédier sans aide, contacter le **Hilti Service**.

![](_page_45_Picture_189.jpeg)

#### **10 RoHS (directive relative à la limitation d'utilisation des substances dangereuses)**

Le tableau des substances dangereuses est accessible au moyen du lien suivant : qr.hilti.com/r4890614.

Vous trouverez à la fin de cette documentation, sous forme de code QR, un lien menant au tableau RoHS.

### **11 Recyclage**

Les appareils **Hilti** sont fabriqués pour une grande partie en matériaux recyclables. Le recyclage présuppose un tri adéquat des matériaux. **Hilti** reprend les appareils usagés dans de nombreux pays en vue de leur recyclage. Consulter le service clients **Hilti** ou un conseiller commercial.

![](_page_45_Picture_17.jpeg)

▶ Ne pas jeter les appareils électriques dans les ordures ménagères !

#### **12 Garantie constructeur**

▶ En cas de questions sur les conditions de garantie, veuillez vous adresser à votre partenaire **Hilti** local.

![](_page_45_Picture_21.jpeg)

### <span id="page-46-0"></span>**13 Déclaration FCC (valable aux États-Unis) / Déclaration IC (valable au Canada)**

#### **Remarque**

H

Cet appareil a subi des tests qui ont montré qu'il était conforme aux limites définies pour un instrument numérique de la classe B, conformément à l'alinéa 15 des règlements FCC. Ces limites sont conçues pour assurer une protection suffisante contre toutes interférences nuisibles dans les zones résidentielles. Des appareils de ce type génèrent, utilisent et peuvent donc émettre des radiations haute fréquence. S'ils ne sont pas installés et utilisés conformément aux instructions, ils peuvent causer des interférences nuisibles dans les réceptions de radiodiffusion.

L'absence de telles perturbations ne peut toutefois être garantie dans des installations de type particulier. Si cet appareil provoque des interférences nuisibles à la réception radio ou télévision, ce qui peut être constaté en l'arrêtant et en le remettant en marche, l'utilisateur est tenu d'éliminer ces perturbations en adoptant l'une ou l'autre des mesures suivantes :

- Réorienter l'antenne de réception ou la déplacer.
- Augmenter la distance entre l'appareil et le récepteur.
- Raccorder l'appareil à une prise d'un circuit électrique différent de celui sur lequel est connecté le récepteur.
- Demander l'aide d'un revendeur ou d'un technicien spécialisé en radio/TV.

#### **Remarque**  $\mathbf{f}$

Toute modification ou tout changement subi(e) par l'appareil et non expressément approuvé(e) par **Hilti** peut limiter le droit de l'utilisateur à se servir de l'appareil.

Ce dispositif est conforme au paragraphe 15 des dispositions FCC et RSS-210 de l'ISED. La mise en service est soumise aux deux conditions suivantes :

- Cet appareil ne devrait pas générer de rayonnements nuisibles.
- L'appareil doit absorber toutes sortes de rayonnements, y compris les rayonnements entraînant des opérations indésirables.

![](_page_47_Picture_176.jpeg)

<u> Tanzania (</u>

![](_page_47_Picture_177.jpeg)

# **C**

![](_page_47_Picture_178.jpeg)

# **D**

![](_page_47_Picture_179.jpeg)

![](_page_47_Picture_7.jpeg)

# **Dossier de projets**

![](_page_48_Picture_167.jpeg)

# **G**

![](_page_48_Picture_168.jpeg)

a sa mga bangay na mga bangay ng mga bangay ng mga bangay ng mga bangay ng mga bangay ng mga bangay ng mga ban

![](_page_48_Picture_169.jpeg)

# **L**

#### **Laser**

**II I I** 

![](_page_48_Picture_170.jpeg)

![](_page_48_Picture_171.jpeg)

![](_page_49_Picture_164.jpeg)

![](_page_49_Picture_165.jpeg)

**P** 

# **Rallonge de mesure**

![](_page_49_Picture_166.jpeg)

![](_page_49_Picture_167.jpeg)

and the control of the control of the control of the control of the control of

![](_page_49_Picture_168.jpeg)

**Contract Contract** 

![](_page_49_Picture_169.jpeg)

![](_page_49_Picture_170.jpeg)

![](_page_49_Picture_8.jpeg)

![](_page_50_Picture_0.jpeg)

Hilti Aktiengesellschaft Feldkircherstraße 100 9494 Schaan | Liechtenstein

PD-C (01)

2011/65/EU 2014/53/EU  $[2015]$ 

**EN ISO 12100** EN 60950-1 EN 60825-1 EN 62479 EN 301489-1 V2.1.1 EN 301489-17 V3.1.1 EN 300328 V2.1.1

Schaan, 05/2017

**Paolo Luccini** Head of Quality and Process-Management **BA Electric Tools & Accessories** 

Ven 29

**Thomas Hillbrand** Head of BU Measuring Systems **Business Unit Measuring Systems** 

![](_page_51_Picture_0.jpeg)

Hilti Aktiengesellschaft Feldkircherstraße 100 9494 Schaan | Liechtenstein

**PD-CS (01)** 

2011/65/EU 2014/53/EU  $[2016]$ 

**EN ISO 12100** EN 60950-1 EN 60825-1 EN 62311 **EN 50566** EN 62209-2 EN 301489-1 V2.1.1 EN 301489-17 V3.1.1 EN 300328 V2.1.1

Schaan, 05/2017

**Paolo Luccini** Head of Quality and Process-Management **BA Electric Tools & Accessories** 

Ver 29

**Thomas Hillbrand** Head of BU Measuring Systems **Business Unit Measuring Systems** 

![](_page_52_Picture_0.jpeg)

![](_page_53_Picture_0.jpeg)

# **Hilti Corporation**

LI-9494 Schaan Tel.: +423/234 21 11<br>Fax: +423/234 29 65 www.hilti.group

![](_page_53_Picture_3.jpeg)

![](_page_53_Picture_5.jpeg)

20171123